# TB0428 Connecting To Yaskawa with Silex USB

Connecting To Yaskawa with Silex USB

 $\bigcirc$  Difficulty Medium  $\bigcup$   $\bigcirc$  Duration 10 minute(s)

#### **Contents**

[Introduction](#page-0-0) What is the Silex [DS-510?](#page-0-1) Step 1 - [Connect](#page-0-2) to mains Step 2 - Install SX [Virtual](#page-0-3) Link Step 3 - Run [software](#page-1-0) Step 4 - [Connect](#page-1-1) Step 5 - Run Yaskawa [DriveWizard](#page-1-2) Step 6 - Find [COM](#page-1-3) Port Step 7 - Enter into the [communications](#page-2-0) setup Step 8 - Click on [Modify](#page-3-0) link Step 9 - [Enter](#page-3-1) COM port Step 10 - [Connect](#page-3-2) to drive **Comments** 

# <span id="page-0-0"></span>Introduction

# <span id="page-0-1"></span>What is the Silex DS-510?

The Silex unit is a USB server, allowing a PC to have a USB port anywhere over an ethernet network. This is useful to connect the PC to a Yaskawa inverter when they are located in different cabinets.

The software sets up a virtual USB port which can then be used to run the Yaskawa DriveWorks software.

#### <span id="page-0-2"></span>Step 1 - Connect to mains

Connect the Silex to mains, onto the network via RJ45 and via USB to the Yaskawa

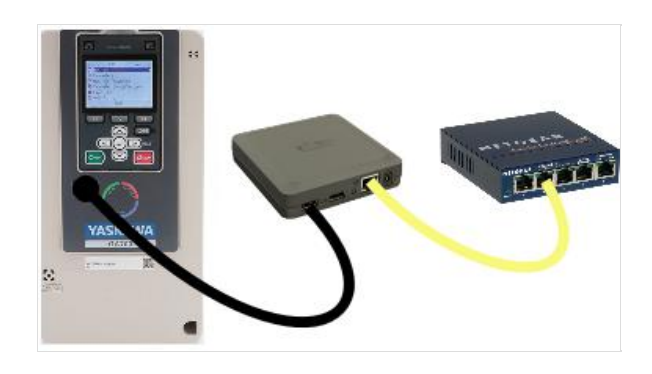

# <span id="page-0-3"></span>Step 2 - Install SX Virtual Link

Install SX Virtual Link software on your PC, download [here](https://www.silextechnology.com/hubfs/Resource%20firmware/s-33a441.zip). Keep all defaults during install

### <span id="page-1-0"></span>Step 3 - Run software

Power on and run the software

# <span id="page-1-1"></span>Step 4 - Connect

Double click the Yaskawa or click on the button at the bottom to connect

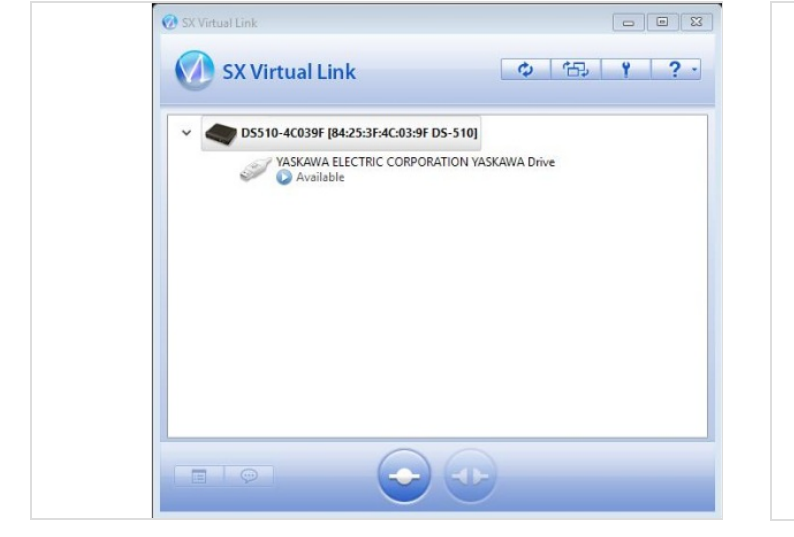

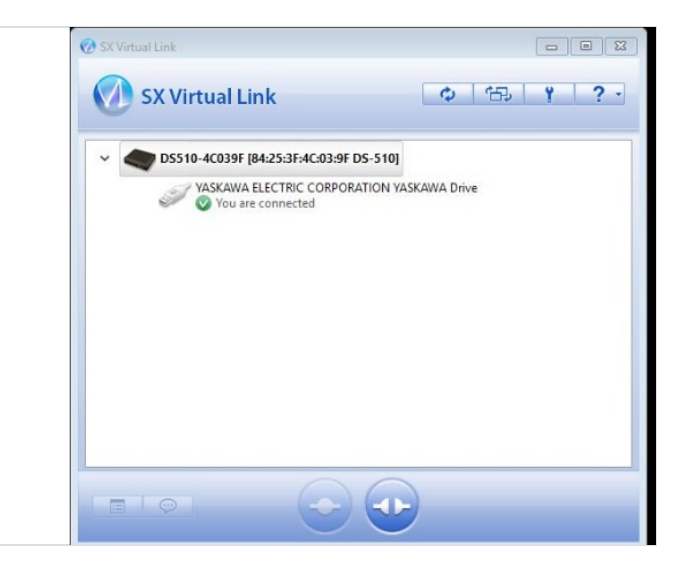

# <span id="page-1-2"></span>Step 5 - Run Yaskawa DriveWizard

Run Yaskawa DriveWizard (installation file is in Dropbox (Stuga Machinery Ltd)\service\3rd Party Manuals\Inverters\Yaskawa)

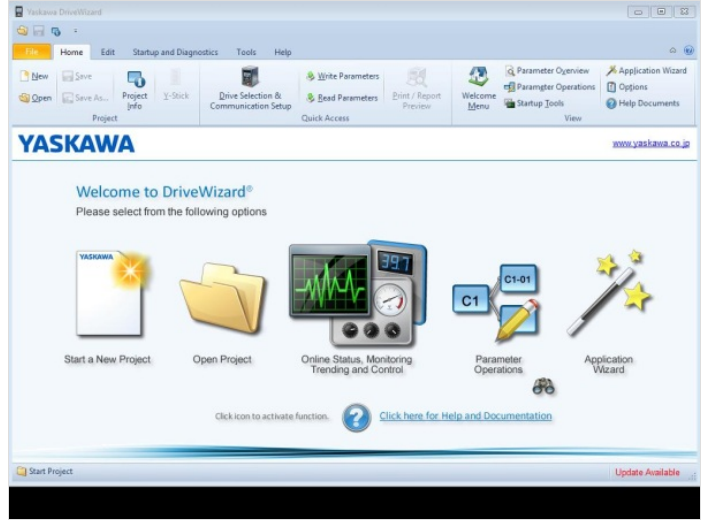

#### <span id="page-1-3"></span>Step 6 - Find COM Port

Find the COM Port that has been assigned to the Yaskawa by looking in Windows Device Manager (type in your search box, or through control panel)

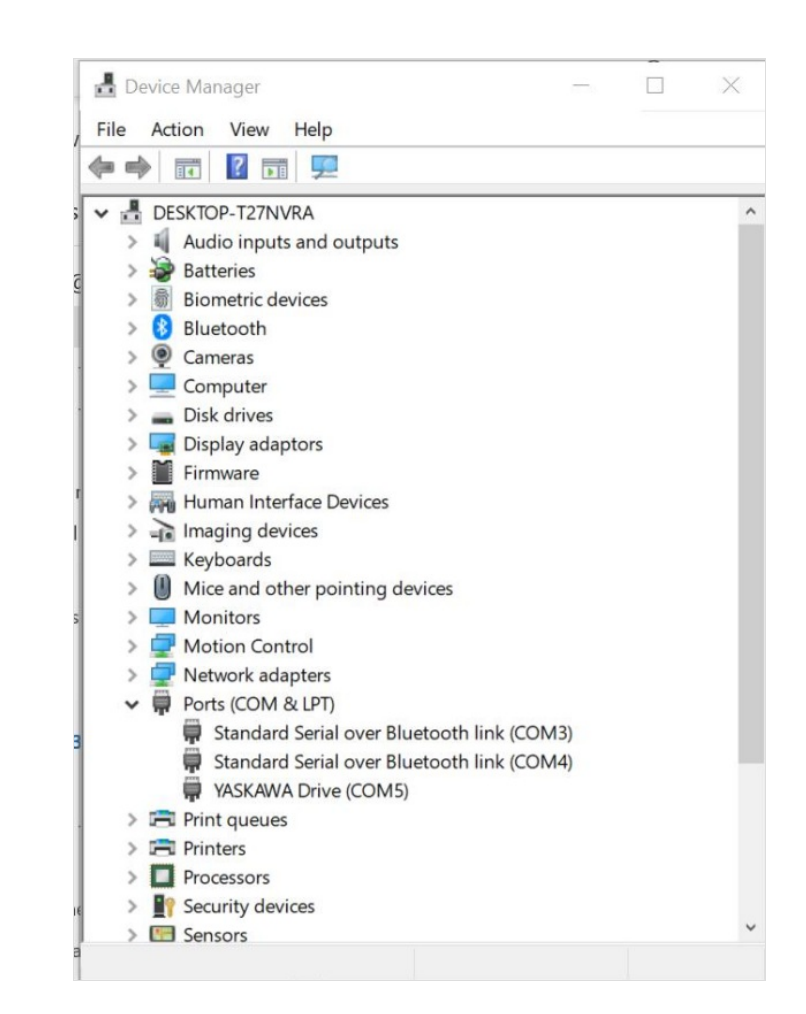

## <span id="page-2-0"></span>Step 7 - Enter into the communications setup

Enter this into the communications setup on DriveWizard

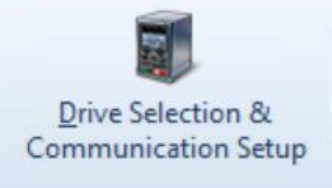

<span id="page-3-2"></span><span id="page-3-1"></span><span id="page-3-0"></span>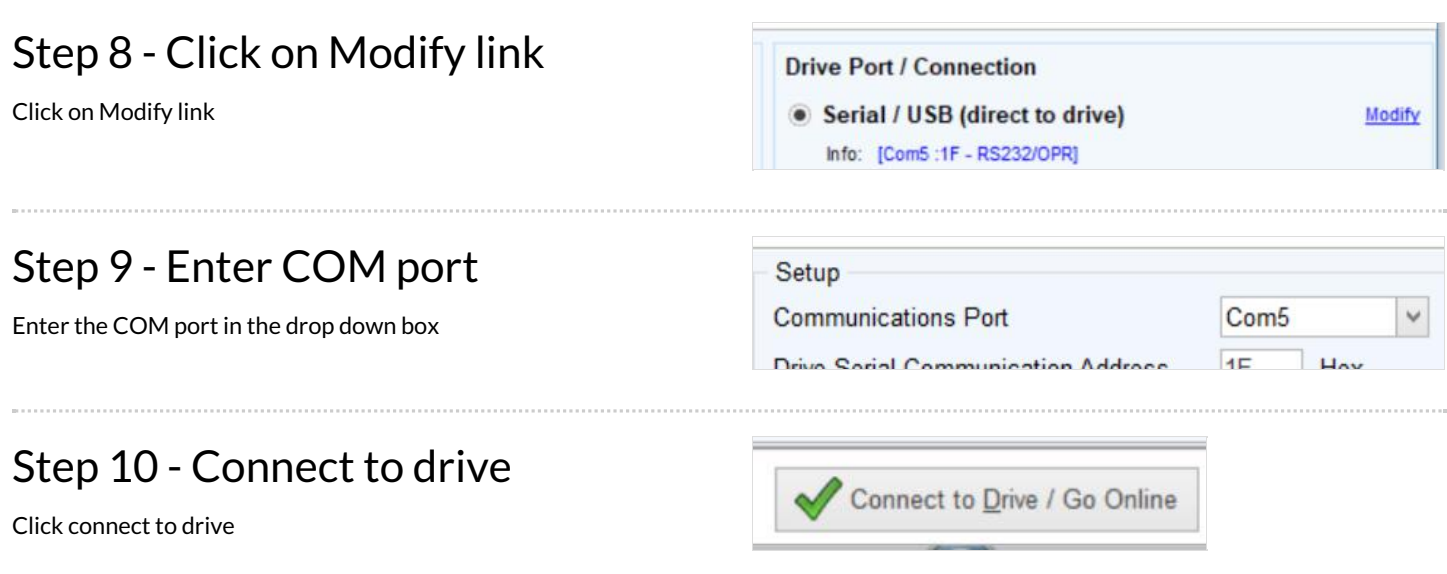